## **University Family Physicians Patient Portal Registration Instructions**

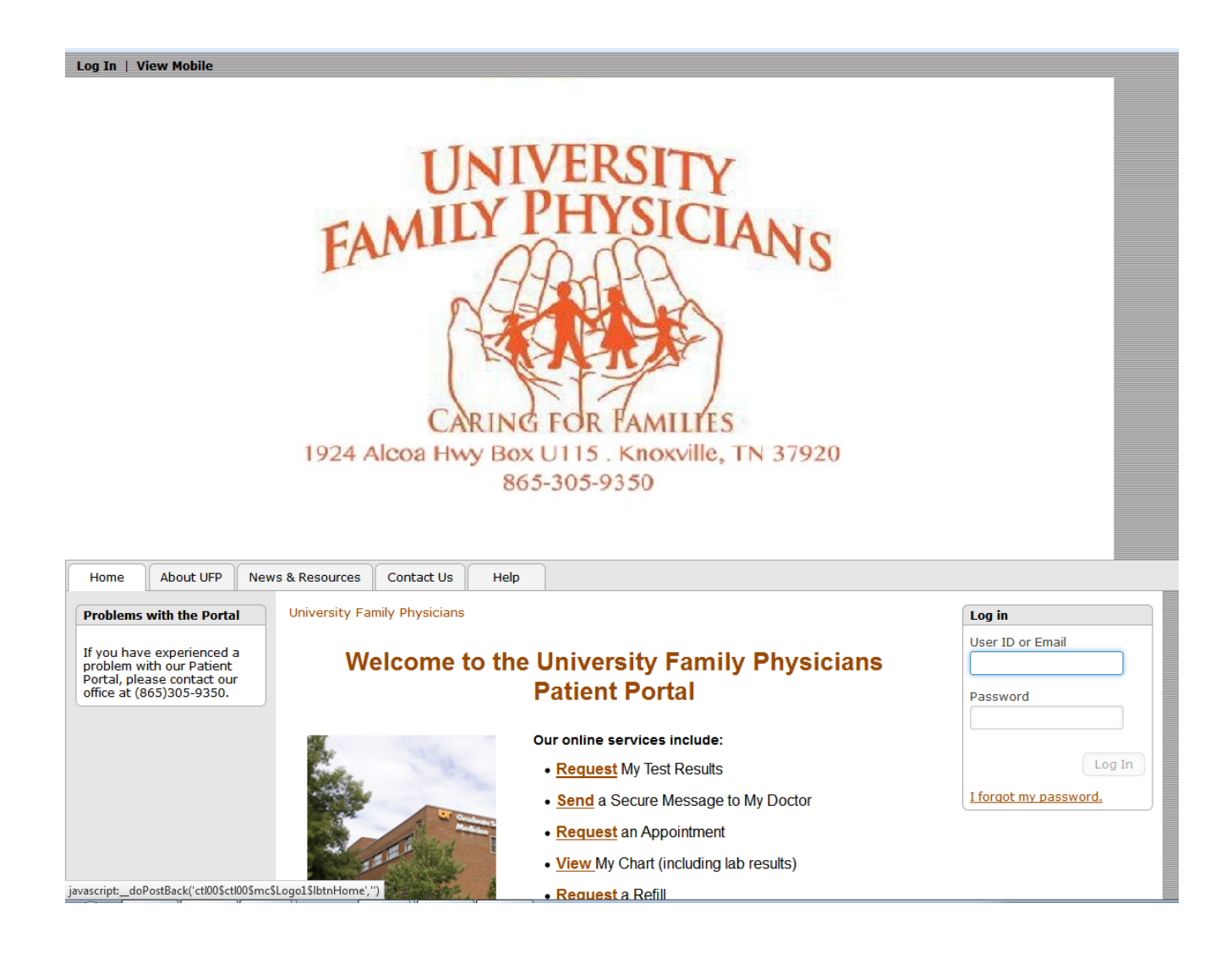

### **How to Complete the Patient Portal Registration**

1. Click on the patient portal link in the email you received from University Family Physicians. (The link should begin with https://ufpclinic.utmck.edu...) \*\*Please do not respond to this email!\*\*

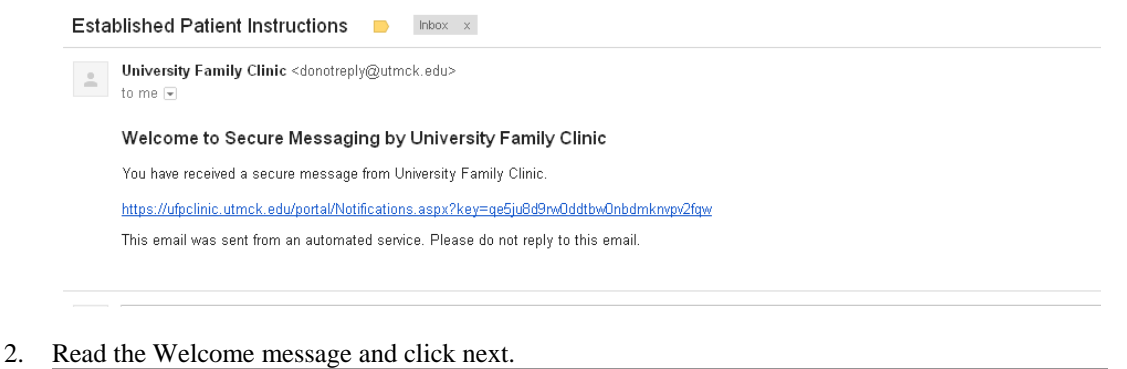

#### Welcomel

Congratulations! You have just received your first secure message.

This program allows you to view and manage all your secure messages in one convenient location. Secure messages allow you to communicate with other individuals and providers. Secure messages are similar to normal email but are guaranteed to be private and cannot be viewed by outside parties. This means that medical, personal, and financial information is safe as long as you use this program to communicate with us. You may yiew and reply to this message using this program.

You will now be asked to provide a secure password that you will use whenever using your secure messages. The instructions for creating and entering this password are on the next page. Simply click the Next button below and you will be taken to the new password page where you can create your secure password.  $($  Next

- 3. Enter your first and last names only (do not enter any middle names or initials or suffixes).
- 4. Enter a new password and answer the hint questions. \*\*Please make sure the password is at least 8 characters and is a combination of lower case letters, upper case letters, and numbers/characters.\*\*
- 5. Click Submit. You should now see your Secure Messaging Inbox and the secure message that was sent from the office.

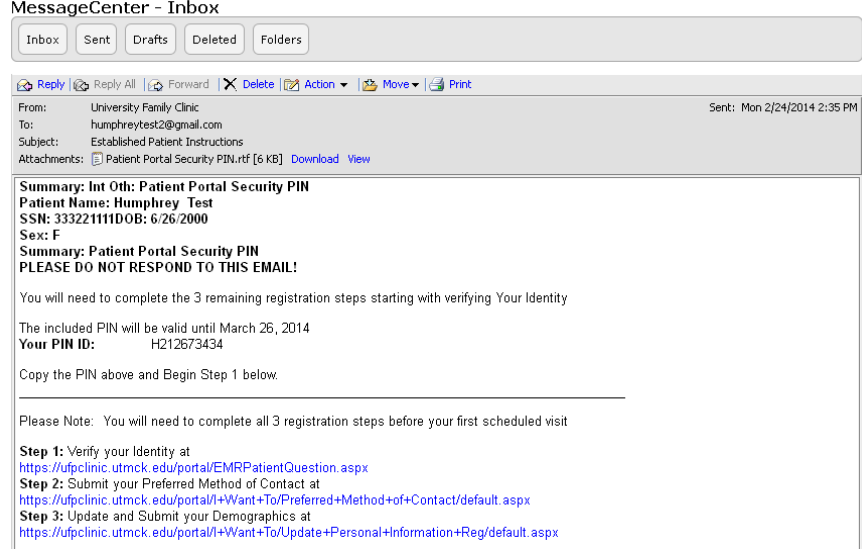

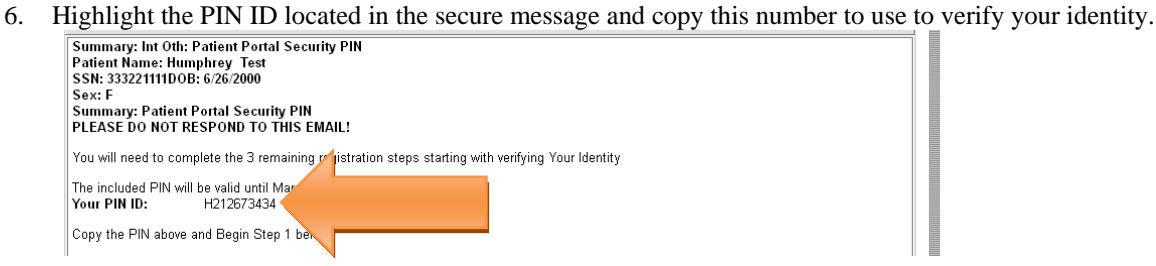

- 7. Click the link located in Step #1 to verify your identity.
- 8. Click one of the questions stating you have either seen the doctor in this office or that you do not wish to verify your identity at this time.

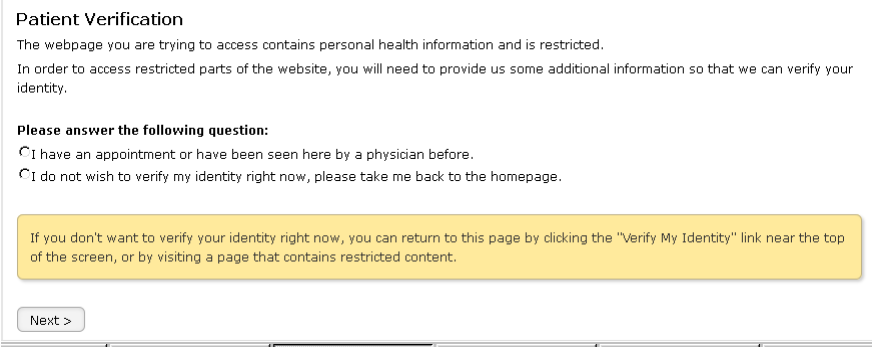

- 9. Click Next.
- 10. Enter the following information: first name, last name, date of birth, and PIN number located in the secure email message sent from this office.
- 11. Click Verify.
- 12. Click "Preferred Method of Contact" to choose how you would like to be contacted by this office.

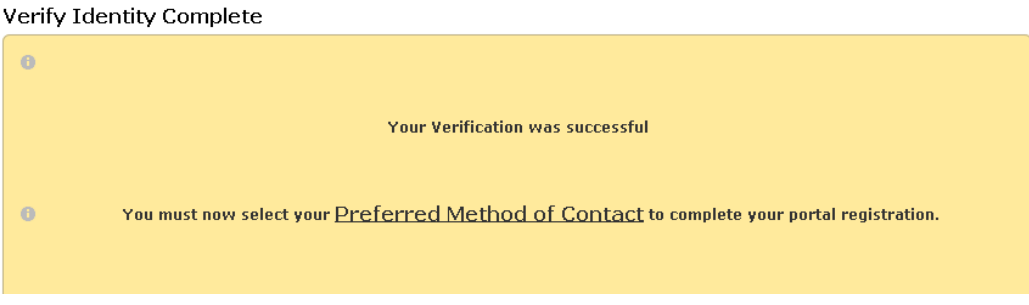

- 13. Choose one of the contact methods and click Submit.
- 14. Click "Demographics" to review your personal information that we have on file.

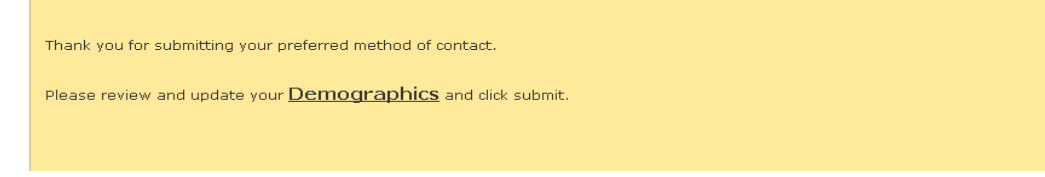

- 15. Review your information on page 1 and update any information that needs updated.
- 16. Click Next.
- 17. Review your information on page 2 and update any information that needs updated.
- 18. Click Next.
- 19. Review your information on page 3 and update any information that needs updated.
- 20. Click Submit.

You have now successfully registered for the UFP Patient Portal. If you have any questions, please contact our office at  $(865)305$ -9350.

**If you have family members who are patients at UFP, then you can link their UFP account to your Patient Portal account in order to communicate with our office on their behalf. Please contact the office to ask someone about adding a family member to your account. Please follow the instructions on the next page to add family members to your account.** 

### **How to Register a Family Member and Link to Your Patient Portal Account**

\*\*This will link your family members accounts to your account in order for you to communication to the office on behalf of that family member.\*\*

- 1. Ask someone at Check out or call the office to request to add a family member to your account.
- 2. Click on the patient portal link in the email you received from University Family Physicians. (The link should begin with https://ufpclinic.utmck.edu...) \*\*Please do not respond to this email!!\*\*
- 3. Highlight the PIN ID and copy this number.
- 4. Click on "Edit YOUR NAME's Account" located at the top left hand corner of the Patient Portal.

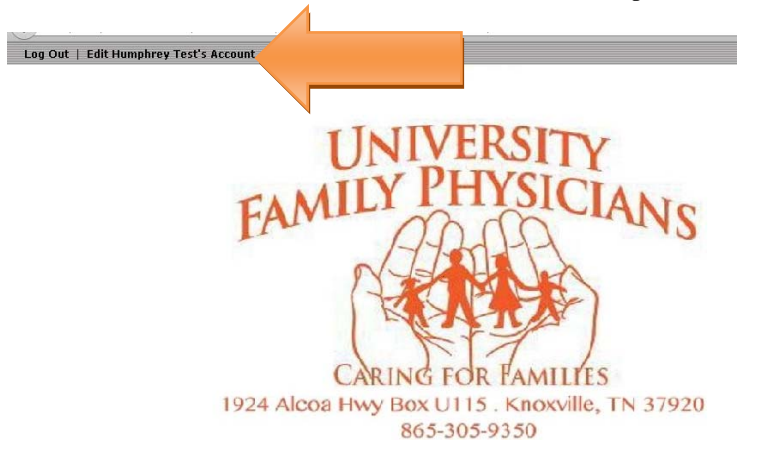

- 5. Click on the My Family tab.
- 6. Click Add family member.
- 7. Choose the relationship to you of the family member.
- 8. Click Next.
- 9. Enter the first name, last name, date of birth, and the PIN of the family member you would like to add.
- 10. Click Next. You will receive the below message.

# **Update account information**

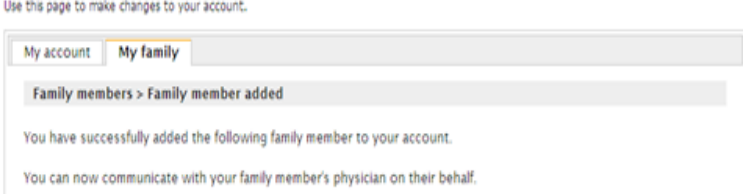

11. Click Add another to add another family member to your account.

When you select an action on the portal (for example send a message to the office or request an appointment), it will list you and your family members that are linked to your account. Choose the person you would like to complete the action on behalf.